## **Odysseyware Instructional Services**

## **Register a new student for Odysseyware Instructional Services.**

- **1.** Login to [https://sis.odysseywareacademy.com](https://sis.odysseywareacademy.com/)
- **2.** On the main navigation bar, click **STUDENTS**.

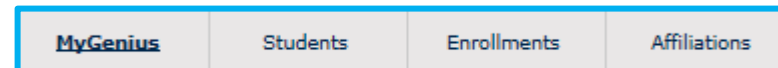

**3.** In the toolbar on the left, click **ADD STUDENT**.

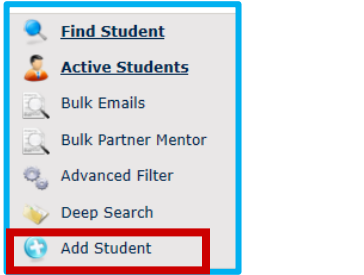

**4.** Fill out the student form. Note that highlighted fields are required.

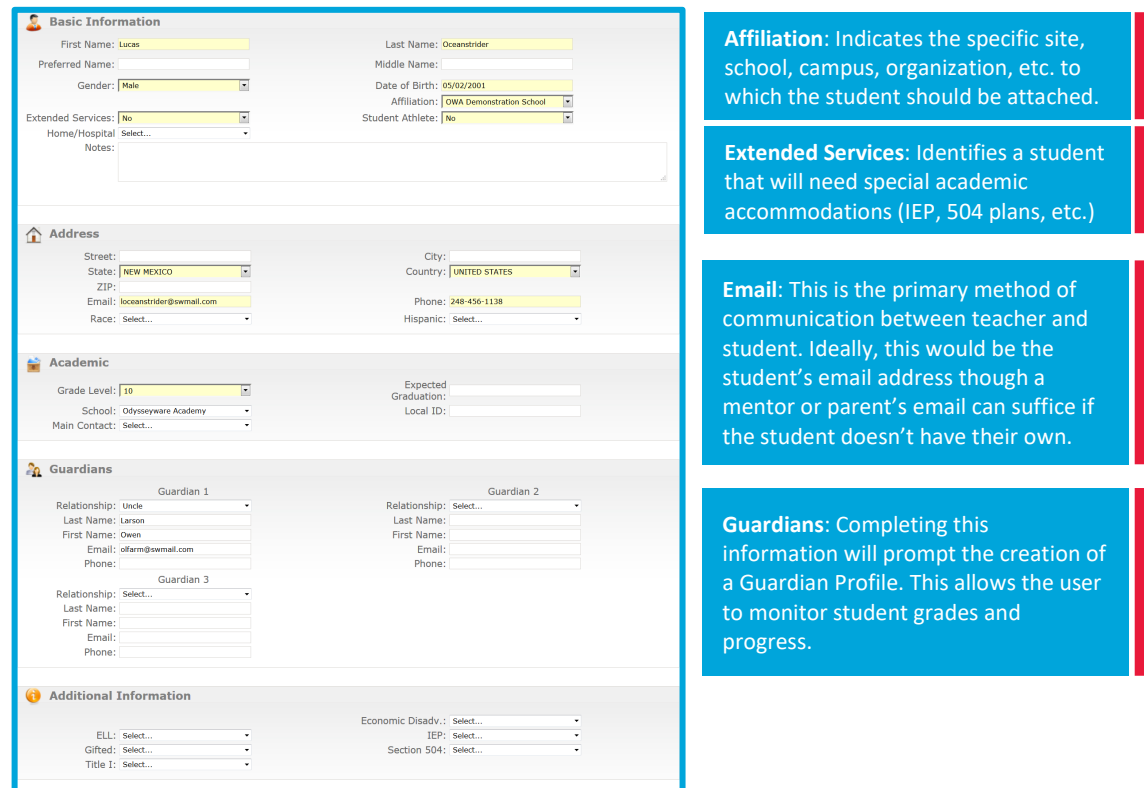

**5.** In the LOGIN INFORMATION section you can select the username and password for the student.

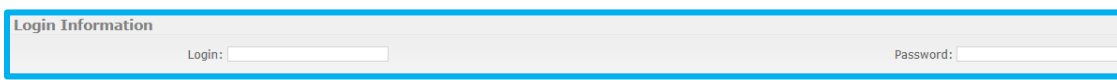

**6.** Click **SAVE**. If there are no errors in the application, you will see the following notice:

Student was successfully created. Click here to go to this student's profile.

**Need help? Call Tech Support at 888-399-4267**

## **Odysseyware**<sup>\*</sup><br>Instructional Services

**Course enrollments for a newly registered student.**

**1.** Use the **SEARCH** tool at the top of the screen to locate and select the new student.

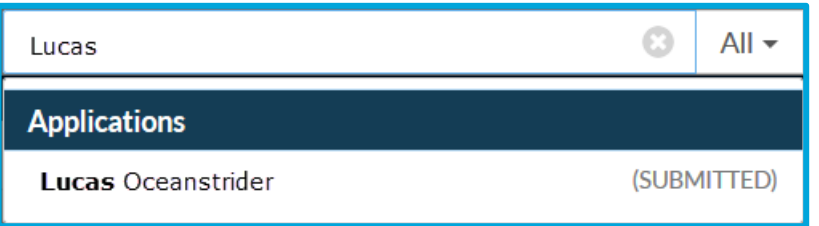

**2.** In the **ACTIONS** box on the left side of the screen, click **ENROLL IN COURSE**.

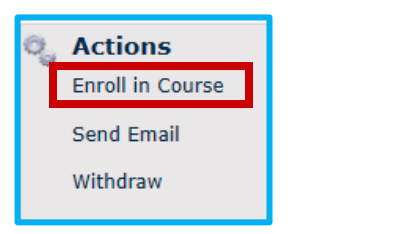

**3.** In the Course Request box, enter the enrollment information

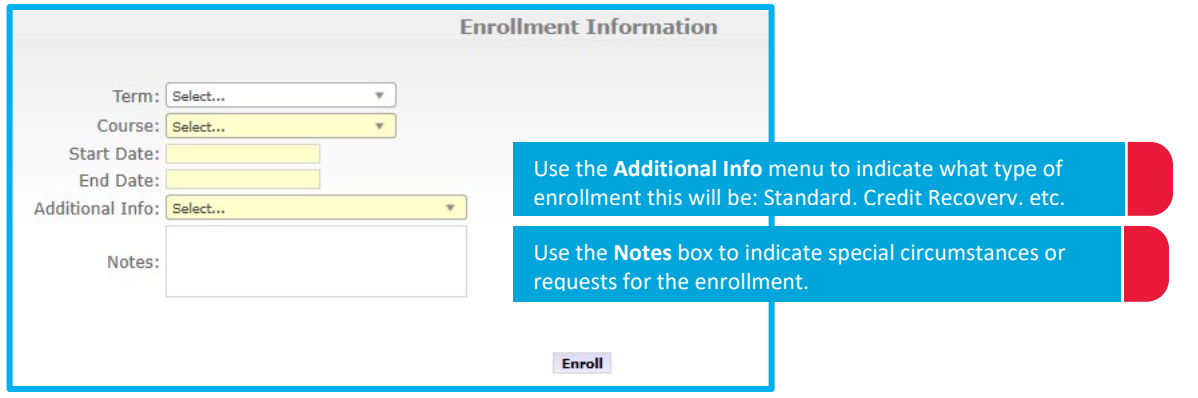

**4.** Click **ENROLL** to enroll the student.

*This will be processed immediately for courses with start dates in the next five days*